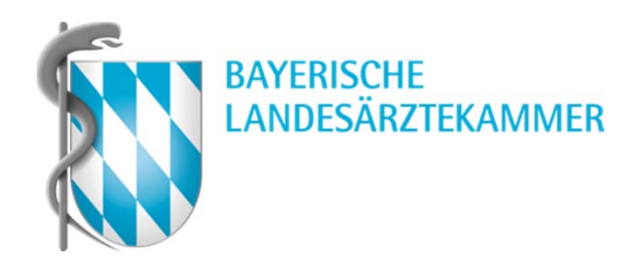

# **Registrierung im Meine BLÄK-Portal**

### **Registrierung Schritt 1 (Persönliche E-Mailadresse)**

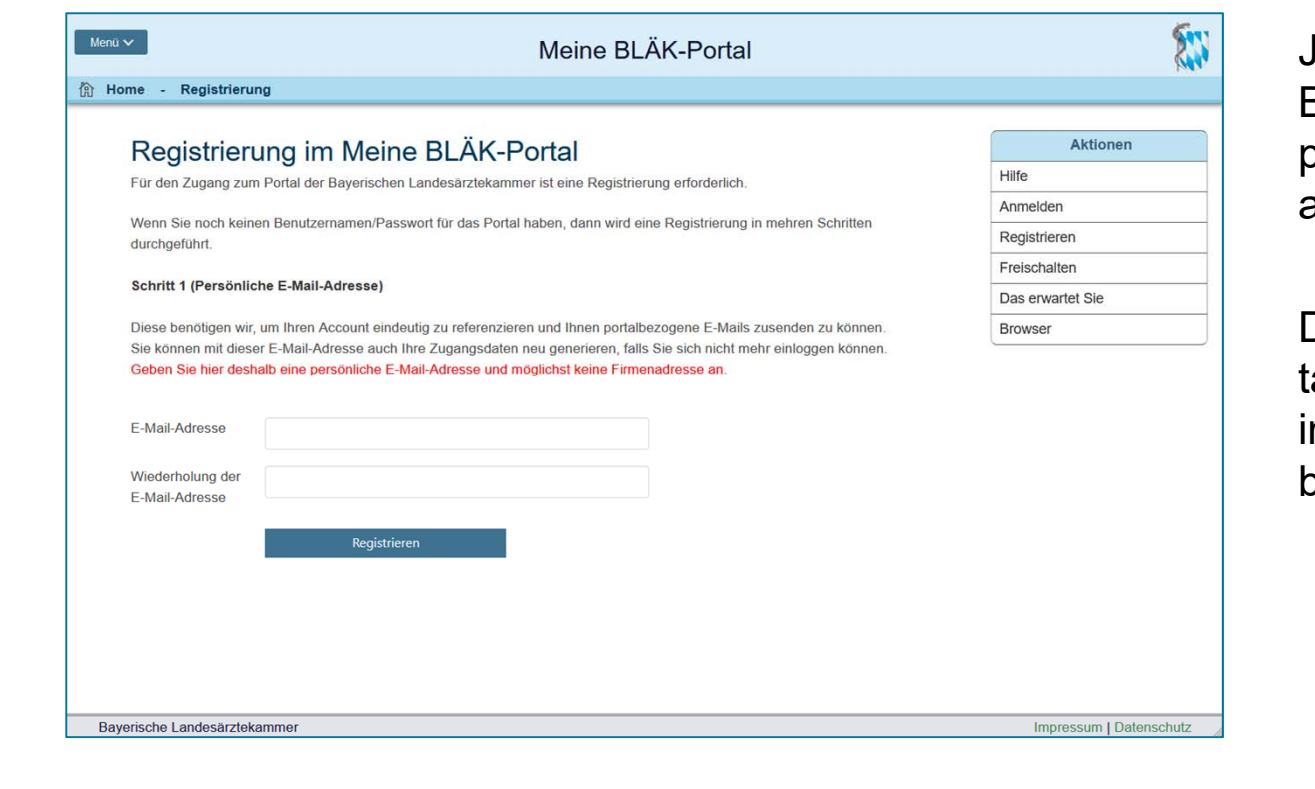

**ANY BAYERISCHE** 

Jedes Konto im Meine Bläk-Portal benötigt eine persönliche E-Mailadresse.

Diese wird zum Austausch von Zugangsinformationen zum Portal benötigt.

Meine BLÄK-Portal

#### **Registrierung Schritt 2 (Link in E-Mail bestätigen)**

Portal der Bayerischen Landesärztekammer

#### Sehr geehrte(r) Nutzer(in),

Sie haben für den Online-Zugang "Meine BLÄK" Ihre persönliche E-Mailadresse registriert.

Klicken Sie auf unten stehenden Link, um mit der Registrierung fortzufahren:

Link zum Portal http://mucdev-secure/meineblaekneu/portal/login/v3-registrierung2.cfm? id=Q42020HE(c7exwoyOxgldORIt16DMFmgCpuLufGMU)NJA81fHAWjp9qFnEE78HgTpJbKV9xi)e5LITPu5Ty8G

Dieser Link ist bis zum 23.11.2020 gültig und nur einmal aufrufbar.

Falls Sie nicht der Auslöser dieser E-Mail waren, löschen Sie diese bitte und ignorieren die Anweisungen.

Mit freundlichen Grüßen Team "Meine BLÄK"

BAYERISCHE

Bayerische Landesärztekammer Mühlbaurstr. 16 81677 München Telefon: +49 89 4147-187

Meine BLÄK-Portal

Nach dem Absenden von Schritt 1 erhält man eine E-Mail mit Bestätigungslink.

Dieser ist zeitlich begrenzt und muss zur weiteren Registrierung angeklickt werden.

### **Registrierung Schritt 3 (Kontotyp auswählen)**

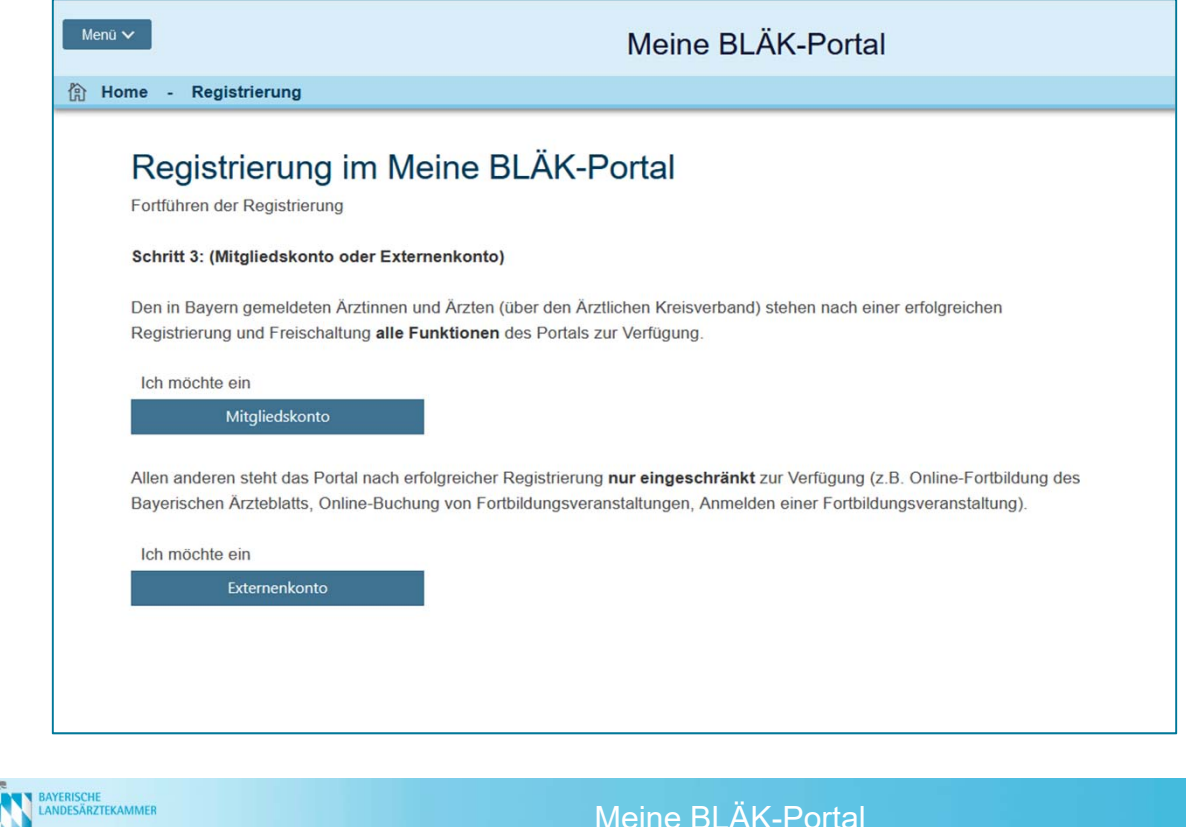

Als bei der Bayerischen Landesärztekammer gemeldetes Mitglied muss der Button "Mitgliedskonto" gewählt werden.

Alle anderen Personen müssen ein externes Konto anlegen.

# **Registrierung Schritt 4 (Daten angeben)**

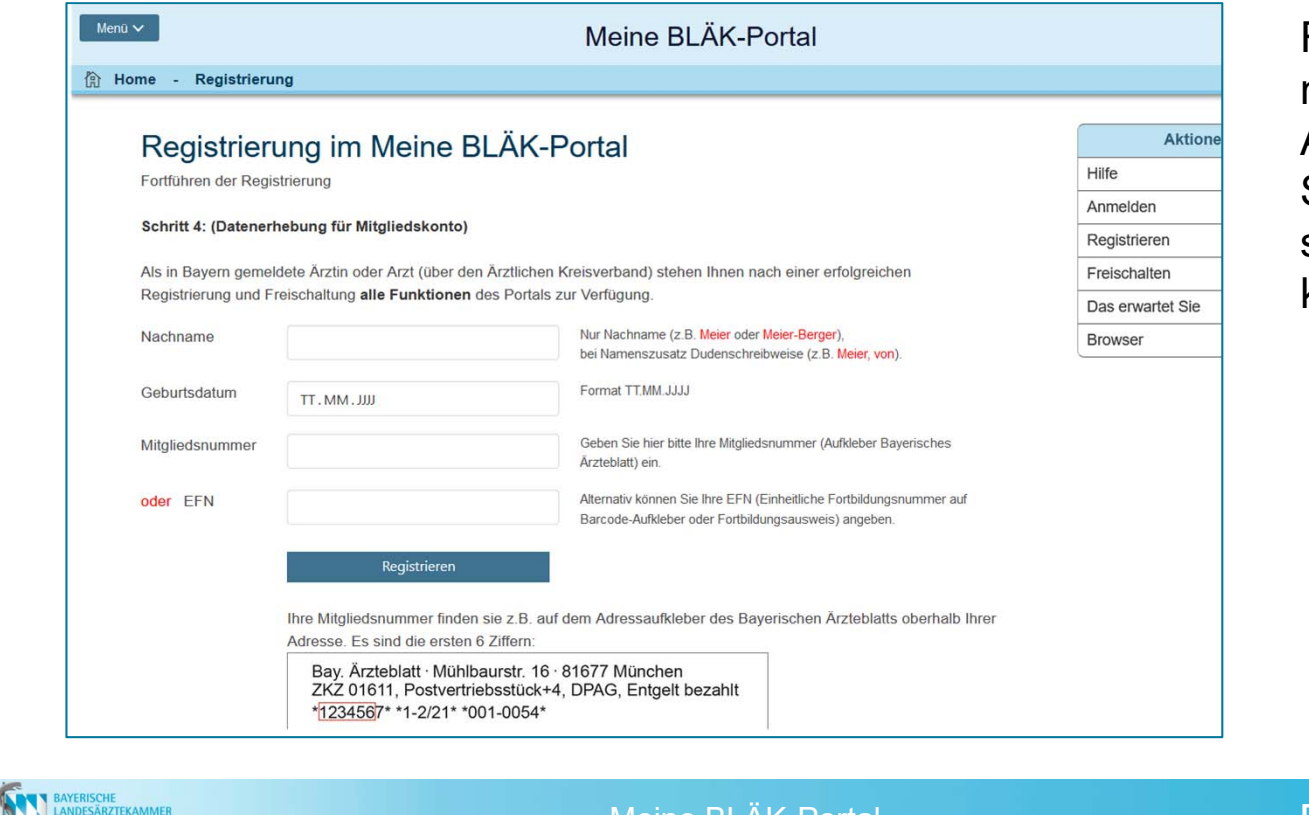

Für die Registrierung müssen Sie persönliche Angaben machen, damit Sie in unserem Meldesystem gefunden werden können.

Meine BLÄK-Portal

## **Registrierung Schritt 5 (Passwort vergeben)**

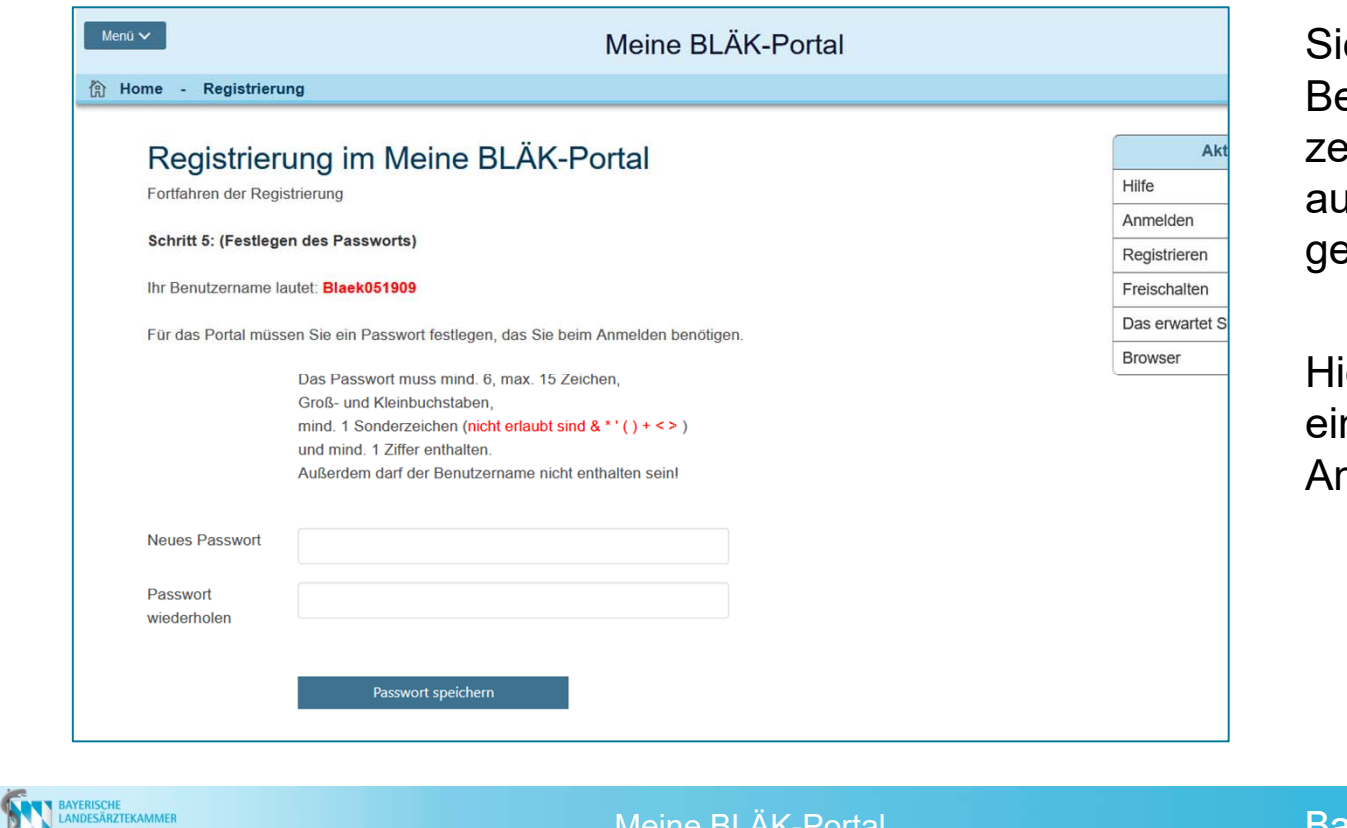

ie erhalten hier Ihren enutzernamen angeeigt. Dieser wird Ihnen uch per E-Mail esendet.

ier vergeben Sie auch n Passwort für die nmeldung.

Meine BLÄK-Portal

# **Registrierung abgeschlossen**

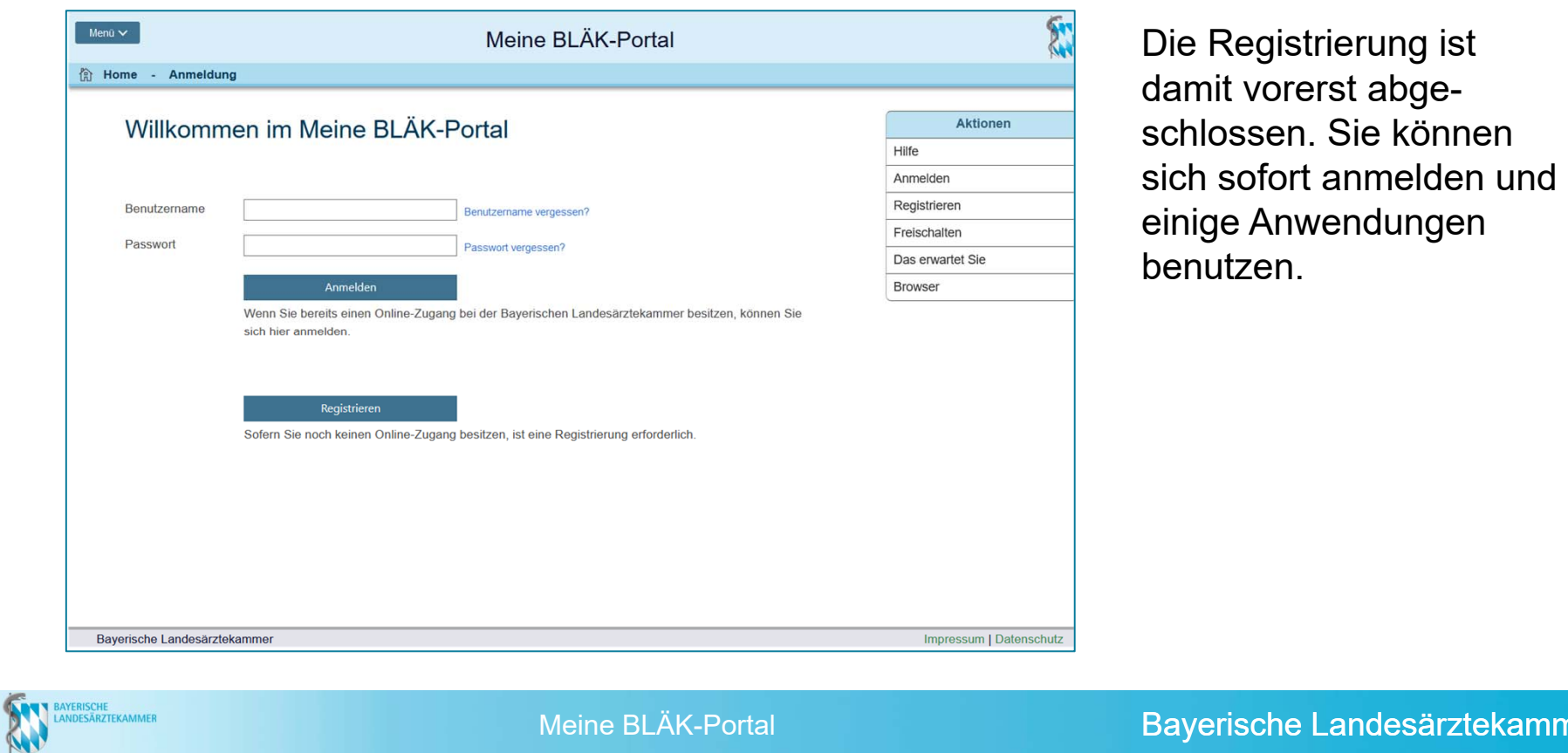

#### **Registrierung freischalten (Brief erhalten)**

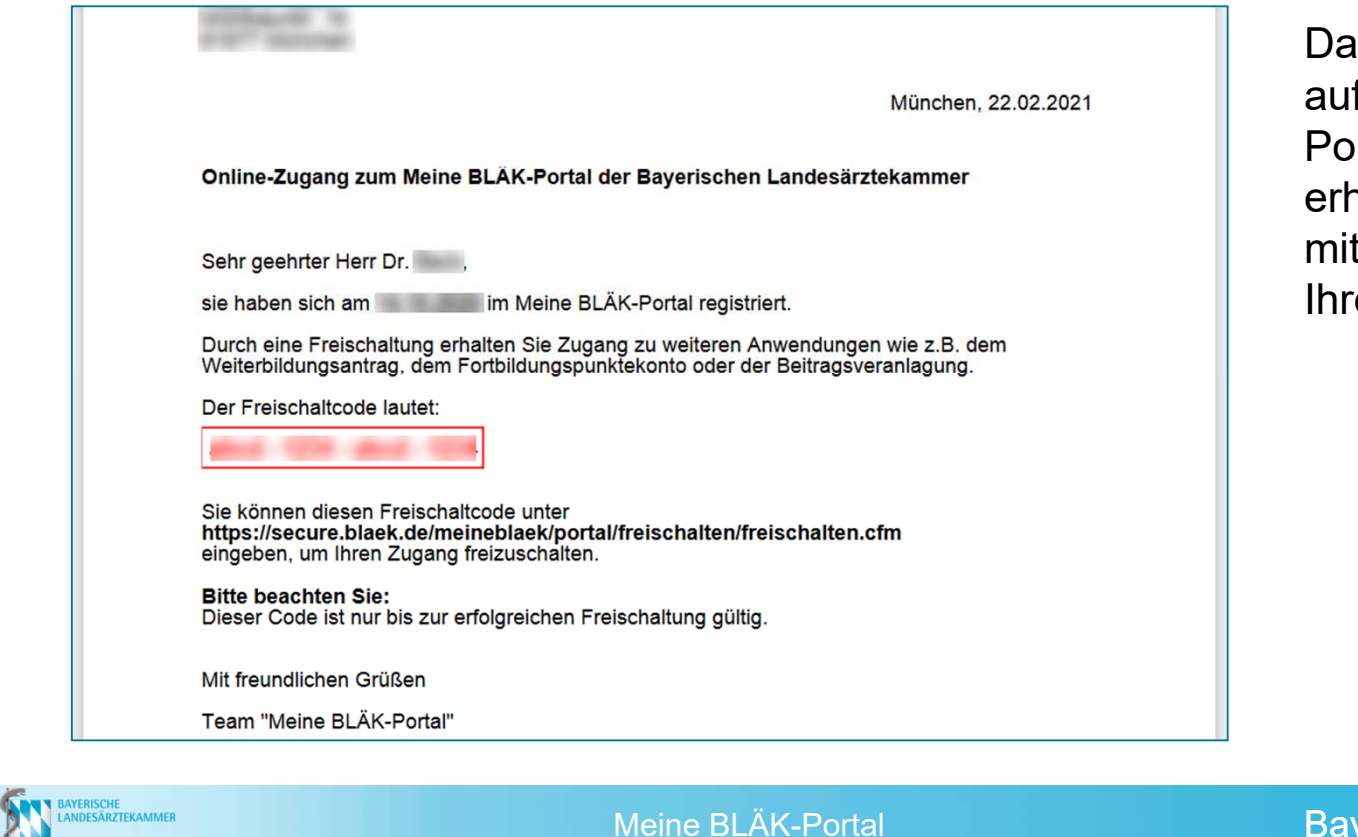

Damit Sie als Mitglied auf alle Anwendungen im Portal zugreifen können, erhalten Sie einen Brief mit Freischaltcode an Ihre Privatadresse.

# **Registrierung freischalten (Code eingeben)**

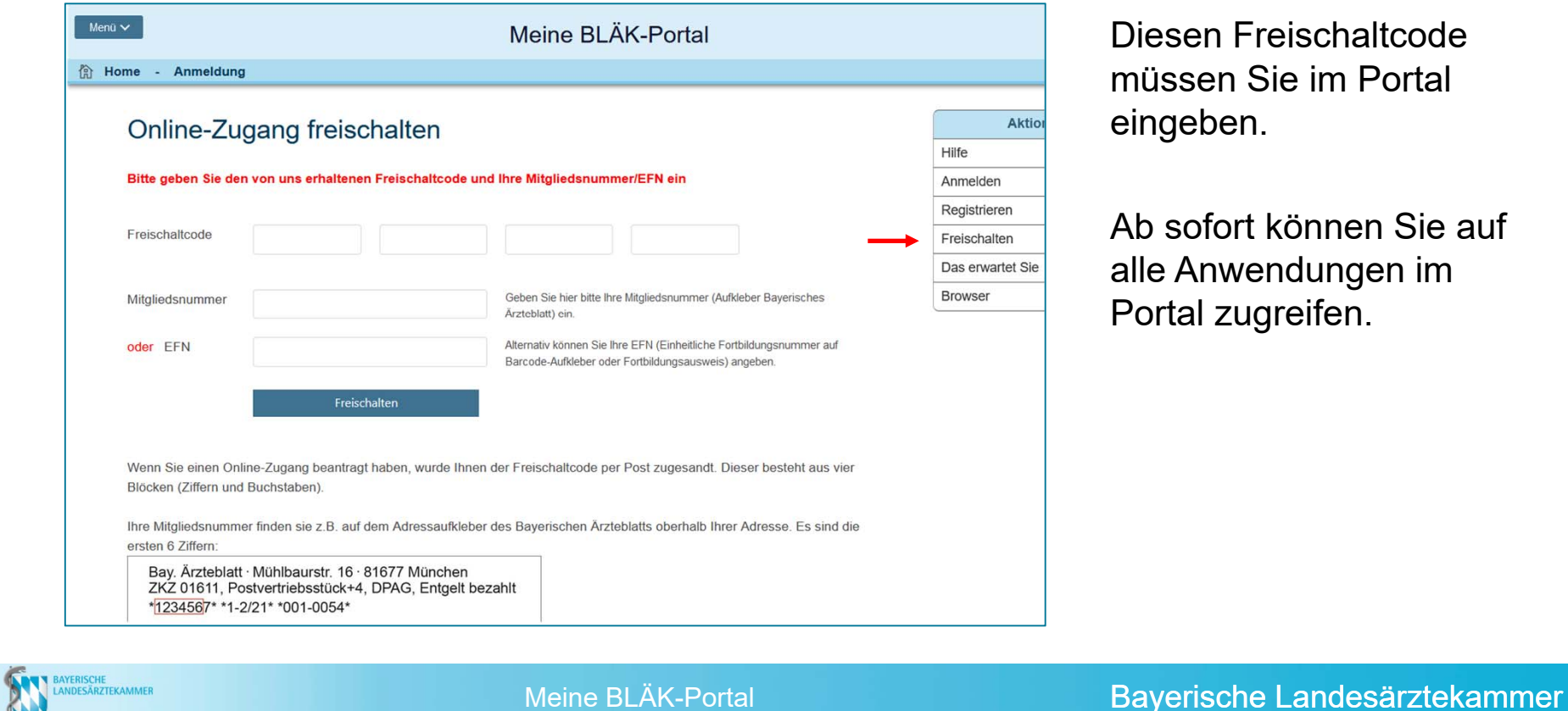

**KAM**